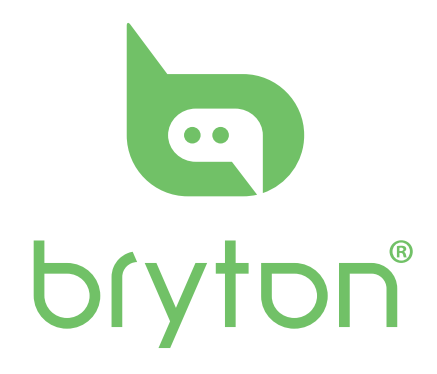

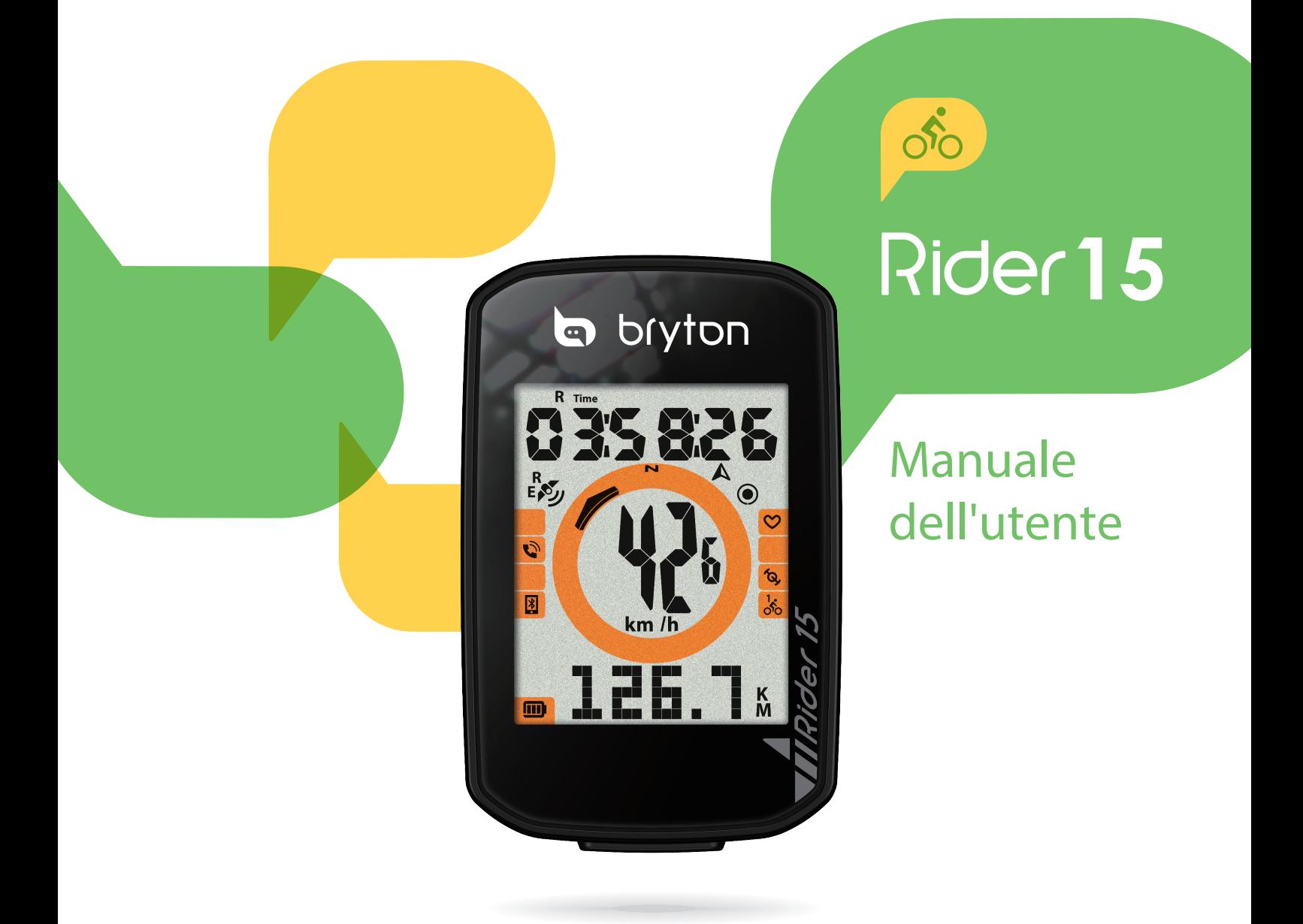

# **Indice**

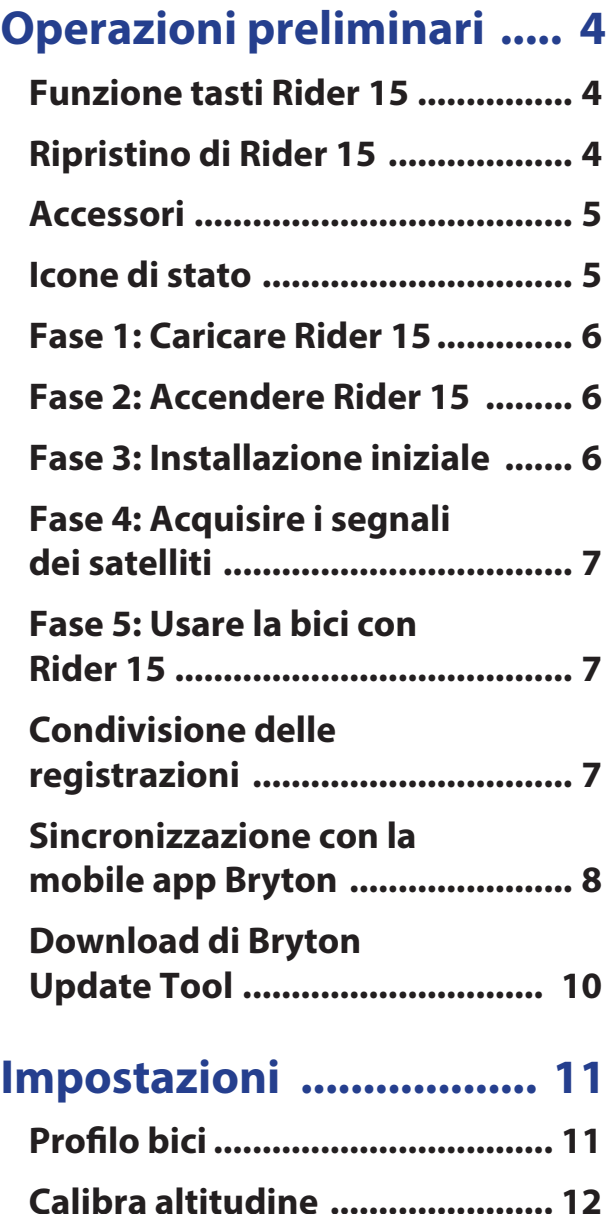

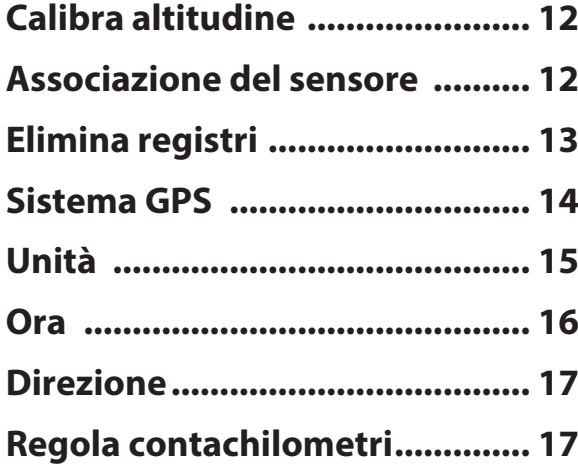

### **IImpostazioni avanzate dell'app Brtyon ............... 18**

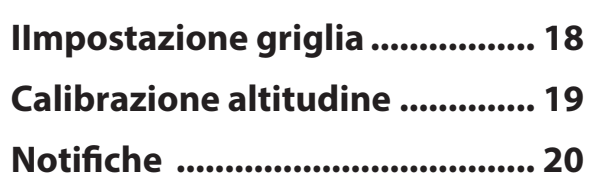

### **Appendice ....................... 21**

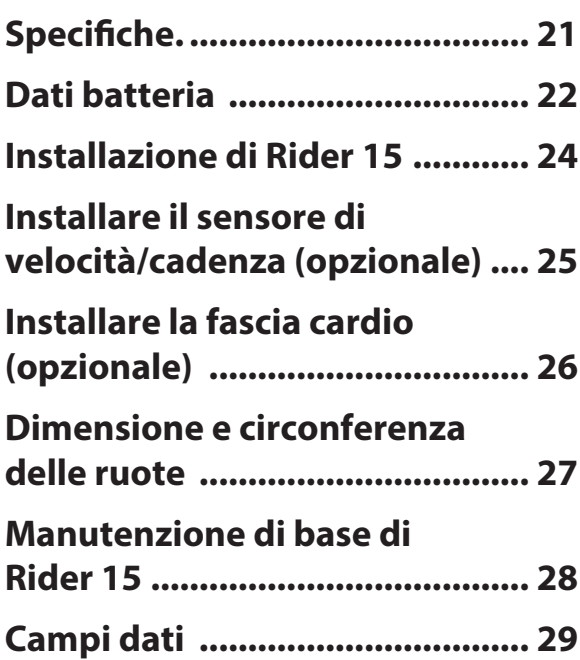

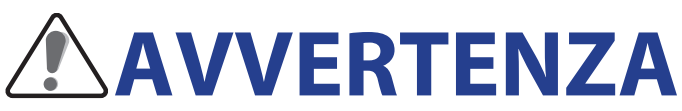

Consultare sempre il proprio medico prima di iniziare l'allenamento. Leggere in dettaglio la guida con le informazioni sulla garanzia e la sicurezza contenuta nella confezione.

# **Diritti dei consumatori in Australia**

Le nostre merci sono fornite con garanzie che non possono essere escluse secondo le normative per i consumatori in Nuova Zelanda e Australia. L'utente ha diritto alla sostituzione o al rimborso in caso di difetti gravi e a un risarcimento per qualunque altra perdita o danno ragionevolmente prevedibile. L'utente ha inoltre diritto alla riparazione o alla sostituzione dei beni nel caso in cui questi ultimi non presentino una qualità accettabile, anche qualora il difetto non sia grave.

# **Tutorial video**

Per una dimostrazione passo-passo del dispositivo e della mobile app Bryton, eseguire la scansione del codice QR di seguito per controllare i tutorial video Bryton.

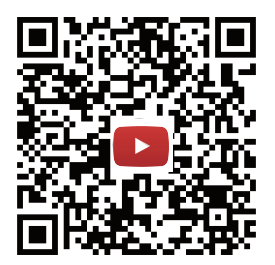

https://www.youtube.com/c/DevelopmentBryton

# **Operazioni preliminari**

Questa sezione vi guiderà nei preparativi di base prima di cominciare ad usare Rider 15.

### **Funzione tasti Rider 15**

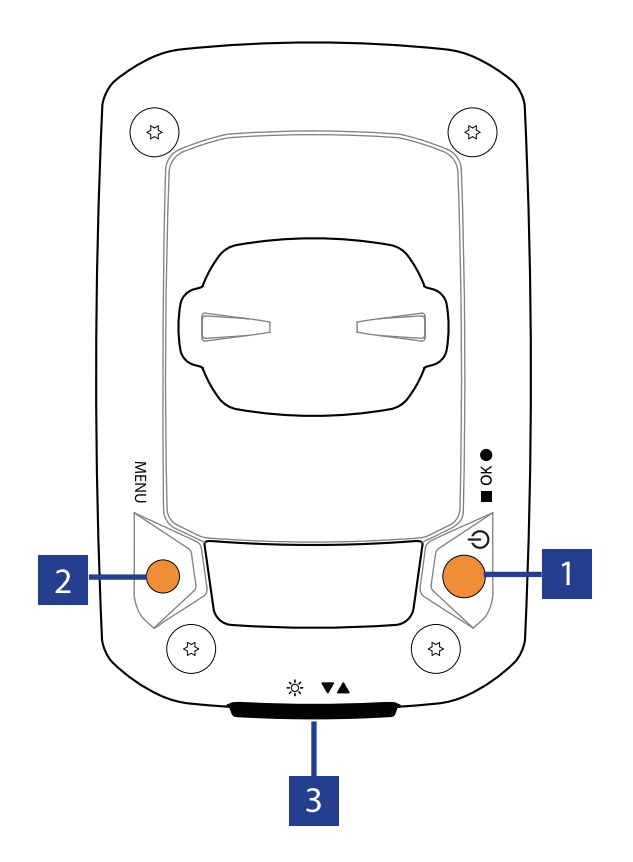

#### **Accensione/OK (** $\bigcup$  **/**  $\blacksquare$  ok  $\bullet$ )

- Premere per accendere il dispositivo.
- Tenere premuto per spegnere il dispositivo.
- In pedalata libera, premere per avviare la registrazione.
- Durante la registrazione, premere per arrestare la registrazione.
- In Menu, premere per confermare una selezione.

#### **2 MENU( MENU)**

- Premere per accedere/uscire alla/dalla modalità Menu.
- Premere per tornare al menu principale.
- Premere a lungo per cancellare le icone di notifica.

### **Ripristino di Rider 15**

Per riavviare Rider 15, premere a lungo e contemporaneamente i due tasti (MENU/ $\bullet$ OK $\bullet$ ).

#### **Retroilluminazione/Pagina**  $($   $\circ$   $/$   $\blacktriangledown$   $\blacktriangle$   $)$

- Premere a lungo per accendere/ spegnere la retroilluminazione.
- In Menu, premere per spostarsi verso il basso e scorrere tra le opzioni del menu.
- In modalità Griglia Info, premere per passare alla funzione successiva.

### **Accessori**

Rider 15 è fornito con i seguenti accessori in dotazione:

• Cavo USB • Supporto per bicicletta

*Accessori opzionali:*

Cardiofrequenzimetro smart • Sensore di velocità smart • Sensore di cadenza smart • Staffa Sport Mount

### **Icone di stato**

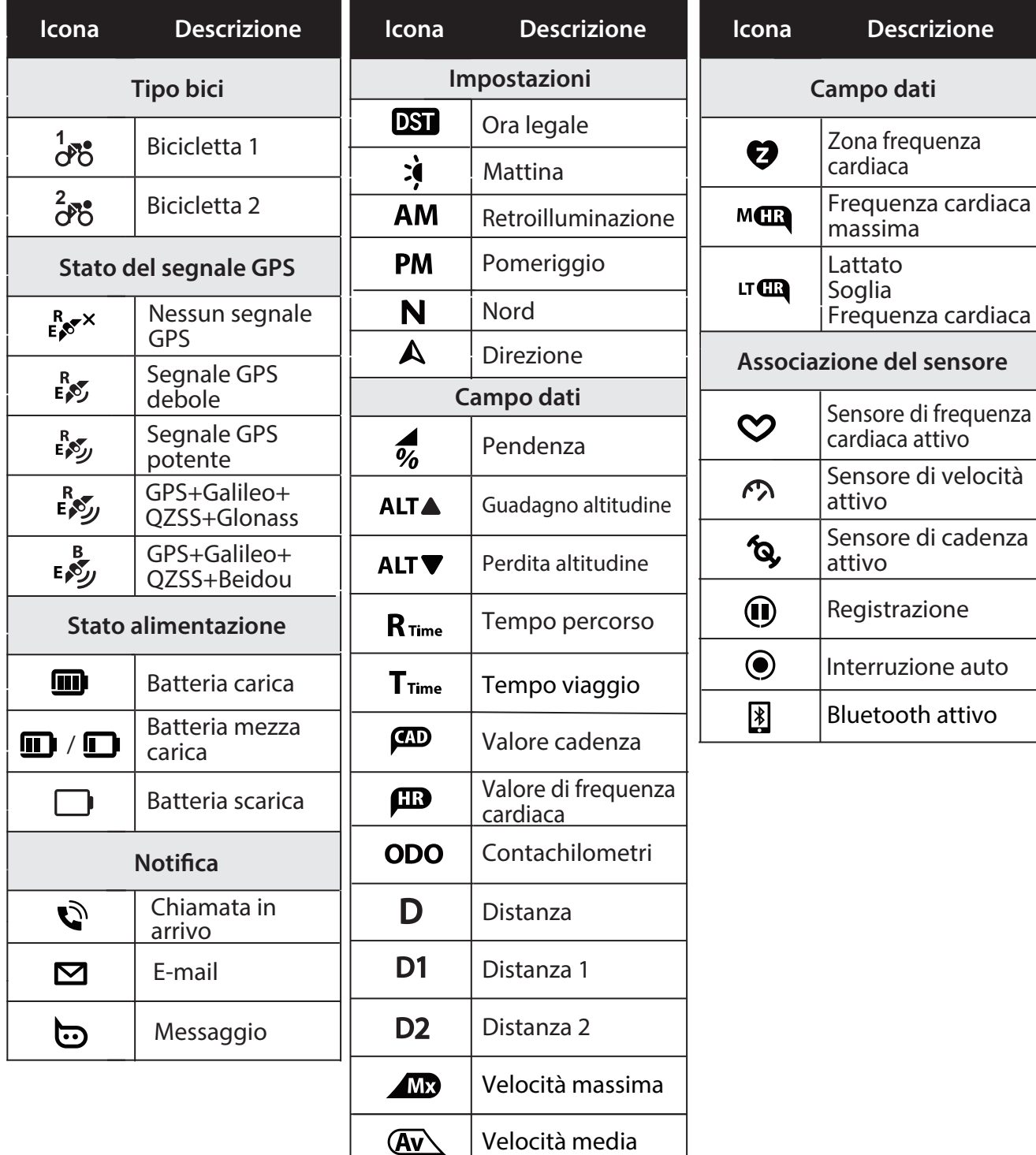

#### **NOTA:**

- Sullo schermo vengono visualizzate solo le icone attive.
- L'icona della batteria del dispositivo (□) inizia a lampeggiare per indicare che la batteria è quasi scarica.
- Le icone del sensore  $(\mathcal{O}, \mathcal{O}, \mathcal{O})$  iniziano a lampeggiare per indicare che i sensori associati non rientrano nella gamma di connessione.

# **Fase 1: Caricare Rider 15**

Collegare Rider 15 ad un PC per caricare la batteria per almeno 4 ore. Scollegare il dispositivo una volta caricato completamente.

- L'icona della batteria lampeggia quando la batteria è molto scarica. Tenere il dispositivo collegato finché non correttamente carico.
- La temperatura adeguata per la carica della batteria è di 0°C ~ 40°C. Oltre questa gamma di temperature, la carica viene terminata e il dispositivo viene alimentato a batteria.

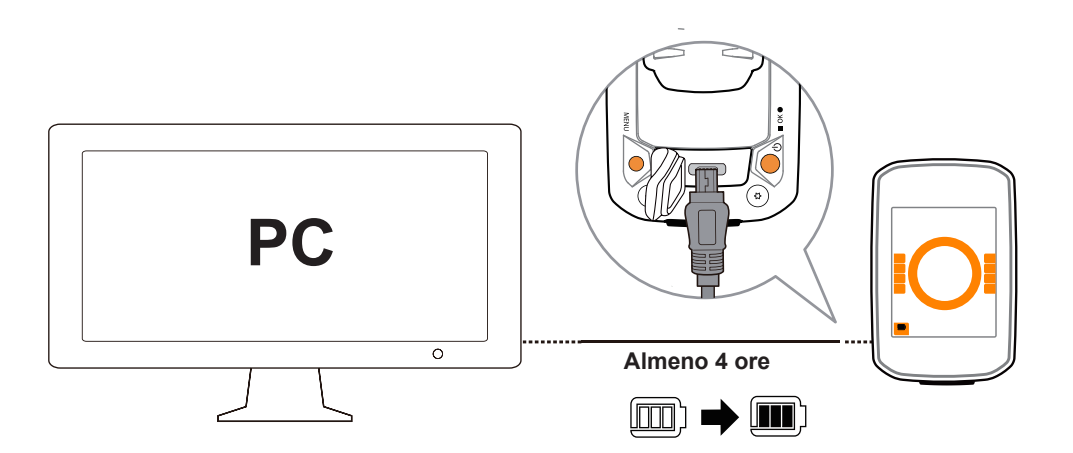

### **Fase 2: Accendere Rider 15**

Premere (1) per accendere il dispositivo.

### **Fase 3: Installazione iniziale**

Quando si accende Rider 15 per la prima volta, sullo schermo viene visualizzata l'installazione guidata. Seguire le istruzioni su schermo per completare l'installazione.

1. Premere  $\blacktriangledown_{\blacktriangle}$  per selezionare l'unità di misura e la temperatura.

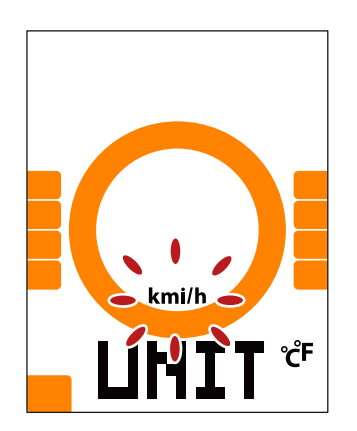

# **Fase 4: Acquisire i segnali dei satelliti**

Dopo l'accensione, Rider 15 cercherà automaticamente i segnali dei satelliti. Ci possono volere dai 30 ai 60 secondi per acquisire i segnali dei satelliti per la prima volta.

L'icona del segnale GPS ( $\mathcal{I}/\mathcal{I}$ ) appare quando la posizione GPS è fissata.

- Se il segnale GPS non è fisso, sullo schermo viene visualizzata l'icona  $\frac{\mathsf{x}}{\mathsf{x}}$ .
- · Evitare ambienti con ostruzioni perché influenzano la ricezione GPS.

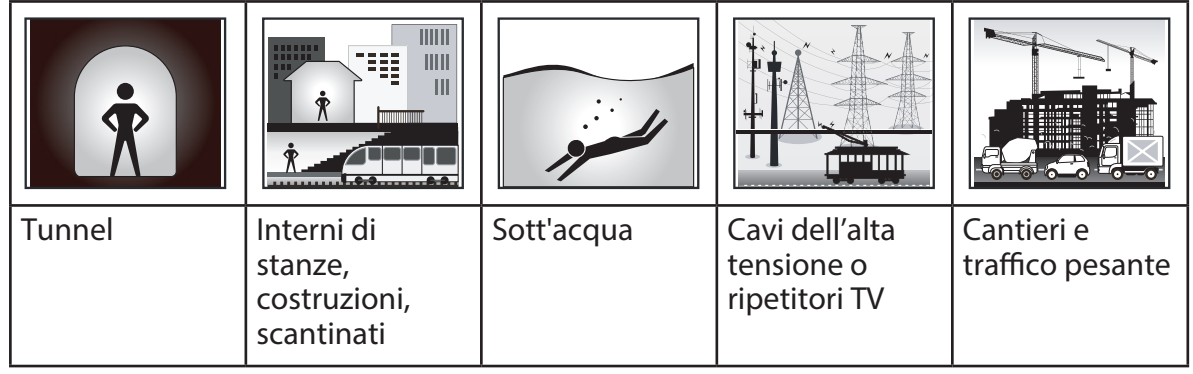

### **Fase 5: Usare la bici con Rider 15**

#### **Corsa libera:**

In visualizzazione Griglia Info, la misurazione si avvia e si arresta automaticamente in sincronia con il movimento della bicicletta.

#### **Iniziare un allenamento e registrare i dati:**

In visualizzazione Griglia Info, premere oxo per avviare la registrazione, premere di nuovo oxo per arrestarla.

# **Fase 6: Condivisione delle registrazioni**

#### **Condivisione dei tracciati su Brytonactive.com**

#### **1. Registrarsi su Brytonactive.com**

- a. Andare sul sito https://active.brytonsport.com.
- b. Registrare un nuovo account.

#### **2. Collegamento al PC**

Accendere Rider 15 e collegarlo al computer usando il cavo USB.

#### **3. Condivisione delle registrazioni**

- a. Fare clic su "+" nell'angolo superiore destro.
- b. Trascinare qui i file FIT, BDX, GPX o fare clic su "Scegliere files" per caricare i tracciati.
- c. Fare clic su "Attività" per controllare i tracciati caricati.

#### **Condivisione dei tracciati con Strava.com**

#### **1. Registrazione/Accesso a Strava.com**

- a. Andare sul sito https://www.strava.com
- b. Registrare un nuovo account o usare il proprio account Strava per accedere.

#### **2.Collegamento al PC**

Accendere Rider 15 e collegarlo al computer usando il cavo USB.

#### **3. Condivisione delle registrazioni**

- a. Fare clic su "+" nell'angolo superiore destro della pagina di Strava, quindi fare clic su "File".
- b. Fare clic su "Scegliere files" e selezionare file FIT dal dispositivo Bryton.
- c. Inserire informazioni sulle attività, quindi fare clic su "Salva e visualizza".

# **Sincronizzazione dei dati con la mobile app Bryton**

#### **Avviare la mobile app Bryton**

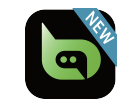

**1. Scaricare la mobile app Bryton.**

Eseguire la scansione del codice QR per scaricare l'app Bryton o andare su Google Play per Android/App Store per iOS per cercare l'app Bryton e scaricarla.

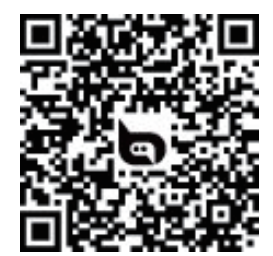

http://download.brytonsport.com/inst.html

#### **2. Registrare la mobile app Bryton**

- a. Avviare la mobile app Bryton.
- b. Registrare un nuovo account.

**NOTA:** La mobile app Bryton si sincronizza con Brytonactive.com. Se si dispone già di un account brytonactive.com, utilizzare lo stesso account per accedere alla mobile app Bryton e viceversa.

### **Associazione del dispositivo alla mobile app Bryton**

Con la connessione a Bluetooth, il computer Rider carica automaticamente i tracciati registrati. Per sincronizzare i dati correttamente dal dispositivo, è necessario associare il dispositivo alla mobile app Bryton prima di sincronizzare i dati per la prima volta.

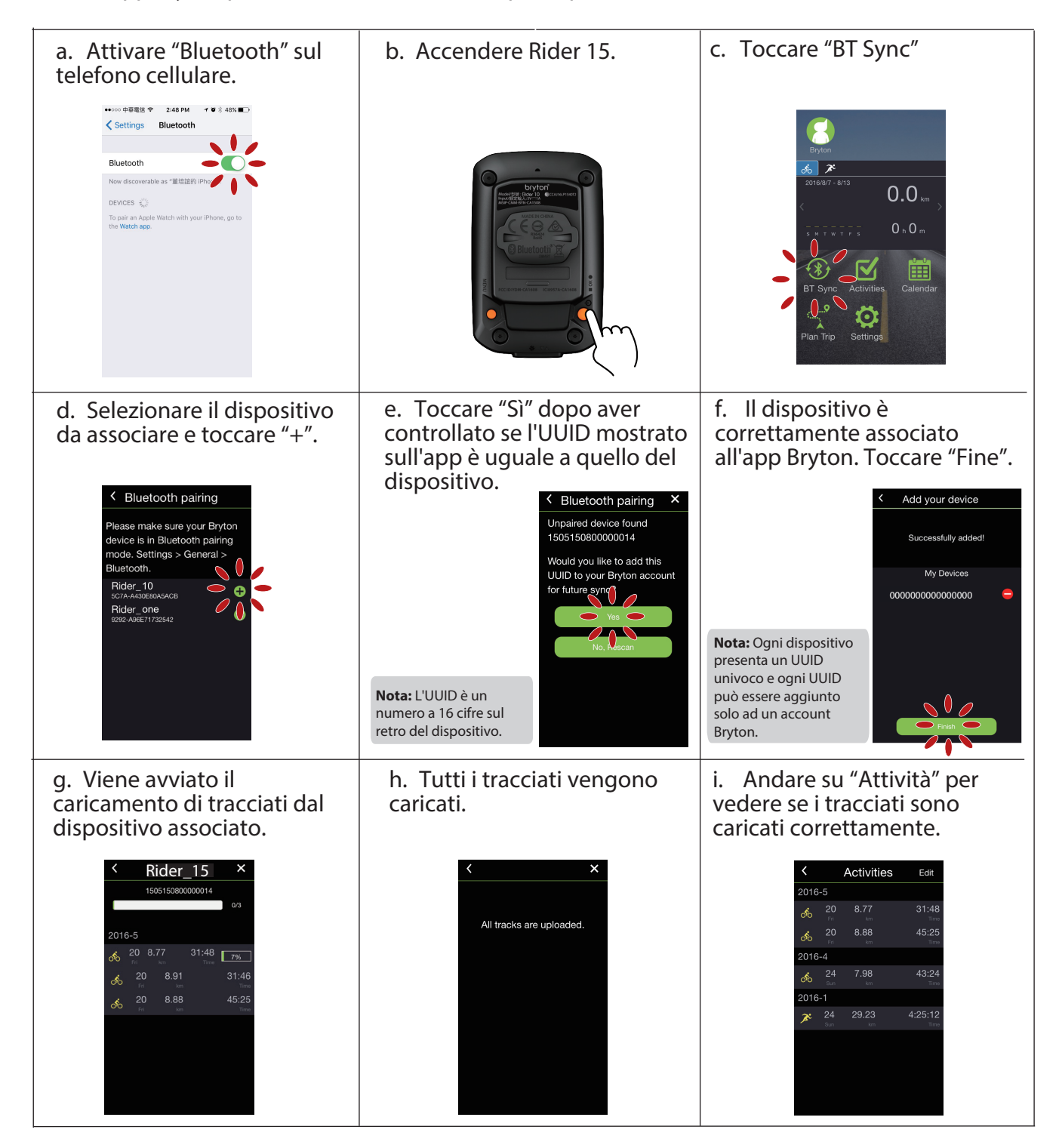

#### **Caricare tracciati con un tocco**

Dopo aver associato correttamente il dispositivo alla mobile app Bryton, quando il Bluetooth è attivato sul tuo telefono e sul dispositivo, tutte le tue attività vengono caricate automaticamente semplicemente toccando l'icona nella mobile app Bryton.

**Sinc. BT**

## **Download di Bryton Update Tool**

Bryton Update Tool è lo strumento per aggiornare i dati GPS, il firmware, scaricare Bryton Test e mappe per più regioni.

1. Andare all'indirizzo http://www.brytonsport.com/#/supportResult?tag=BrytonTool e scaricare Bryton Update Tool.

2. Osservare le istruzioni su schermo per installare Bryton Update Tool.

### **Aggiorna dati GPS**

I dati GPS più aggiornati possono accelerare l'acquisizione GPS. Si raccomanda di aggiornare i dati GPS ogni 1-2 settimane.

#### **Aggiornamento del firmware**

Bryton rilascia periodicamente una nuova versione firmware per aggiungere nuove funzioni o correggere bug per prestazioni migliori e più stabili. Si consiglia di aggiornare il firmware una volta disponibile il nuovo firmware. Gli aggiornamenti firmware di solito richiedono più tempo per il download e l'installazione. Non rimuovere il cavo USB durante l'aggiornamento del firmware.

**NOTA:** I dati GPS e la nuova versione firmware possono essere aggiornati tramite la funzione Sincronizzazione dati. Fare riferimento a **pagina 9-11 : Sincronizzazione dei dati con la mobile app Bryton**

# **Impostazioni**

In Impostazioni, è possibile personalizzare Profilo bici, Dimensioni pneumatici, Altitudine, Sincronizzazione (Associazione del sensore), Memoria dispositivo, GPS, Unità di misura, Unità di temperatura, Ora, Ora legale, Direzione e Contachilometri.

# **Profilo bici**

È possibile selezionare il profilo bici da attivare e calibrare.

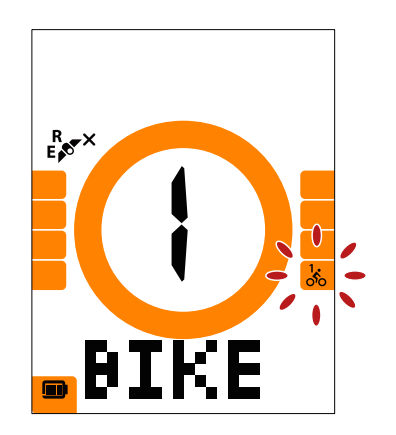

**Bicicletta 1 o Bicicletta 2**

- 1. Premere MENU per inserire le impostazioni.
- 2. Premere v▲ per selezionare "BICI" e premere per accedere all'impostazione Bici.
- 3. Premere v▲per selezionare "Bicicletta 1 o Bicicletta 2" e premere ox  $\bullet$  per confermare la selezione.
- 4. Rider continua a guidare l'utente per regolare Dimensioni pneumatici. Premere veper selezionare l'impostazione desiderata e premere ox o per confermare e passare alla cifra successiva. Ripetere le procedure di cui sopra per completare l'impostazione. Se non è necessario effettuare modifiche, premere ox  $\bullet$ per tornare al menu principale. Premere di nuovo per uscire dal menu.

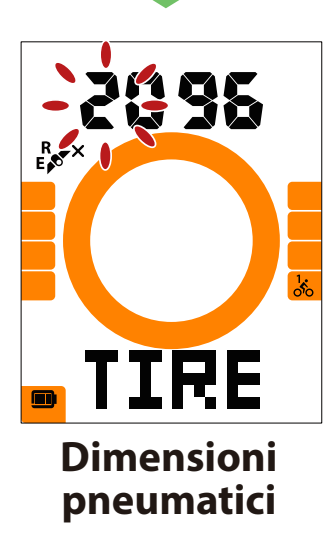

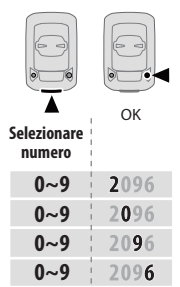

**Nota:** Fare riferimento a **pagina 27 Dimensione e circonferenza** delle ruote per ulteriori dettagli.

5. Dopo aver completato l'impostazione, premere per confermare e tornare al menu principale, quindi premere MENU per uscire dal menu.

# **Calibra altitudine**

È possibile impostare l'altitudine per la posizione attuale.

**Nota:** Il valore di altitudine su Griglia Info cambia quando viene regolata l'altitudine attuale.

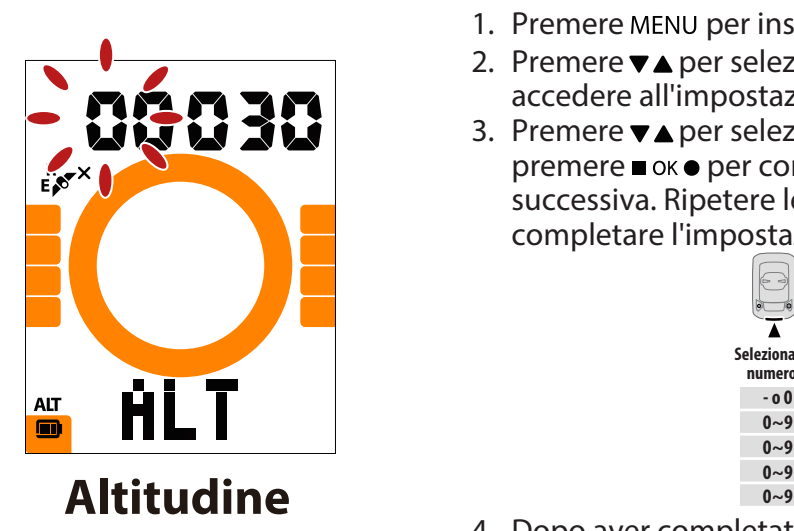

- 1. Premere MENU per inserire le impostazioni.
- 2. Premere  $\nabla$  per selezionare "ALT" e premere  $\blacksquare$  ok  $\bullet$  per accedere all'impostazione Altitudine.
- 3. Premere v▲ per selezionare l'impostazione desiderata e premere ox  $\bullet$  per confermare e passare alla cifra successiva. Ripetere le procedure di cui sopra per completare l'impostazione.

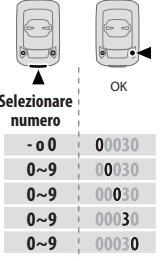

4. Dopo aver completato l'impostazione, premere ox  $\bullet$ per confermare e premere MENU per uscire dal menu.

## **Associazione del sensore**

È possibile associare Sensore di frequenza cardiaca, Sensore di velocità, Sensore di cadenza e Doppio sensore a Rider 15.

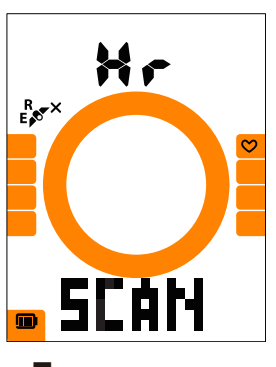

**Frequenza cardiaca**

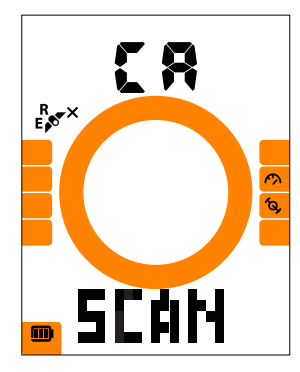

**Sensore cadenza**

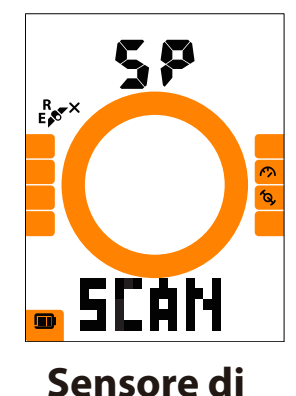

ЧР - $E_{\text{eff}}^{R}$  $\overline{\mathcal{L}}$ to,

**velocità**

**Sensore duale**

- 1. Premere MENU per inserire le impostazioni.
- 2. Premere v▲per selezionare "SINC." e premere ok per inserire l'impostazione.
- 3. Premere v▲per selezionare "Hr, SP, CA o SP-CA" e premere  $\blacksquare$   $\bigcirc$   $\kappa$   $\spadesuit$ .
- 4. Indossare il sensore di frequenza cardiaca o ruotare il pedale e la ruota un paio di volte per riattivare il sensore.

**Nota:** I sensori possono essere associati solo quando sono attivati. In caso contrario, tornano in standby per evitare di consumare corrente.

- 5. Attendere l'associazione. Quando su Rider 15 viene visualizzato "Sì", significa che ha rilevato correttamente un sensore. Premere  $\nabla$  per selezionare "SÌ" e confermare l'associazione, altrimenti premere  $\blacktriangledown$  e selezionare "NO" per annullare e associare di nuovo.
- 6. Dopo aver completato l'associazione, premere ox  $\bullet$ per confermare e tornare al menu principale, quindi premere MENU per uscire dal menu.

#### **Nota:**

- Tenere lontano da altri sensori BLE durante l'associazione del sensore.
- Dopo l'associazione, i dispositivi Bryton si connettono automaticamente ai sensori Bluetooth Smart ogni volta che si riattivano i sensori.

### **Elimina registri**

È possibile eliminare tutti o alcuni registri per garantire lo spazio per una registrazione di 8, 16 o 24 ore.

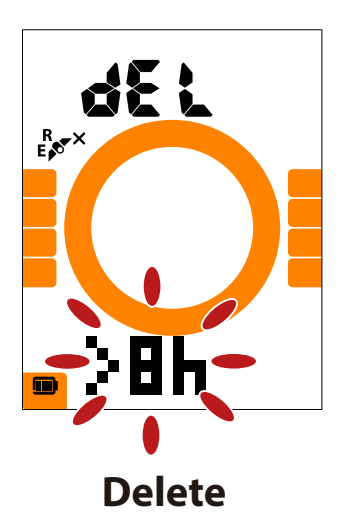

- 1. Premere MENU per immettere le impostazioni.
- 2. Premere  $\nabla$  per selezionare "DEL" e premere  $\blacksquare$  ok  $\bullet$  per accedervi.
- 3. Premere  $\nabla$  per selezionare ">8 ore, >16 ore, >24 ore o TUTTO" per eliminare i registri.
- 4. Premere ok per confermare la selezione.
- 5. Premere MENU per uscire dal menu.

#### **Nota:**

- · Rider 15 è in grado di registrare fino a 120 ore in modalità di registrazione smart e fino a 30 ore in modalità di registrazione 1 sec. (richiede la mobile app Bryton per passare alla modalità di registrazione 1 sec.).
- È possibile visualizzare il numero di ore restanti da registrare nel campo dati Distanza una volta iniziato il percorso o avviata la registrazione.
- >8 ore,>16 ore o >24 ore può essere utilizzato solo quando la memoria di Rider 15 è inferiore a 8 ore, 16 ore o 24 ore e crea spazio solo per la registrazione 8 ore, 16 ore o 24 ore piuttosto che aggiungere altre 8 ore, 16 ore o 24 ore per la registrazione.

# **Sistema GPS**

Rider 15 dispone di supporto completo per GNSS (Global Navigation Satellite System), compresi GPS , GLONASS (Russia), BDS (Cina), QZSS (Giappone) e Galileo (UE). È possibile selezionare la modalità GPS+GLO o GPS+BDS in base alla posizione dell'utente per migliorare la precisione o soddisfare al meglio le proprie esigenze.

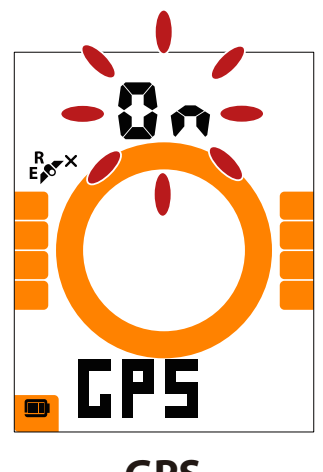

**GPS**

- 1. Premere MENU per immettere le impostazioni.
- 2. Premere v▲ per selezionare "GPS" e premere per accedervi.
- 3. Premere  $\bullet$  per selezionare "On" per selezionare diversi sistemi satellitari; selezionare "OFF" per risparmiare energia quando il segnale GPS non è disponibile o quando le informazioni GPS non sono necessarie (come l'uso in interni).
- 4. Premere  $\blacktriangledown$  per selezionare GPS+GLO o GPS+BDS e premere  $\blacksquare$  ok  $\bullet$  per confermare. • GPS+BDS : GPS+BeiDou Navigation Satellite System. Entro aprile 2018, BeiDou offre un servizio nella regione
	- Asia-Pacifico. Scegliere questa combinazione se ci si trova in questa regione per la massima precisione. • GPS+GLO: GPS+GLONASS Navigation Satellite System. Glonass è il secondo sistema di navigazione che funziona con copertura globale e precisione comparabile. Scegliere questa combinazione se ci si trova nella regione NON Asia-Pacifico per la massima precisione.
- 5. Premere MENU per uscire dal menu.

**Nota:** Abilitando GPS+GLO o GPS+BDS si attivano anche i satelliti QZSS e Galileo.

# **Unità**

È possibile impostare km/h o mi/h come unità di misura e impostare °C or °F come unità di temperatura.

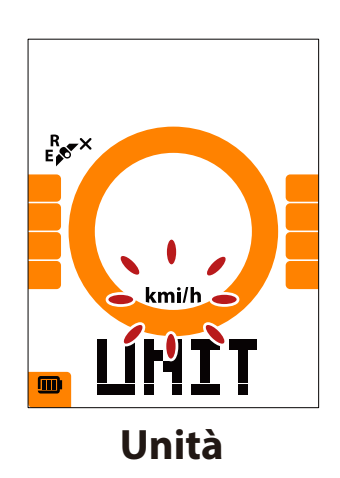

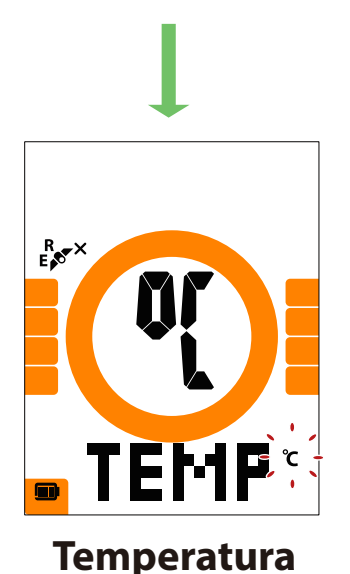

- 1. Premere MENU per inserire le impostazioni.
- 2. Premere ok per inserire l'impostazione UNITÀ.
- 3. Premere  $\blacktriangledown_{\blacktriangle}$  per selezionare "km/h o mi/h".
- 4. Premere ox · per confermare la selezione.
- 5. Rider porta continuamente a regolare l'unità di temperatura.
- 6. Premere  $\blacksquare$  ok $\spadesuit$  per selezionare "°C o °F".
- 7. Premere  $\blacktriangledown_{\blacktriangle}$  per confermare la selezione.
- 8. Premere ok per uscire dal menu.

### **Ora**

È possibile impostare il formato orario su 12 ore o 24 ore e regolare l'ora legale.

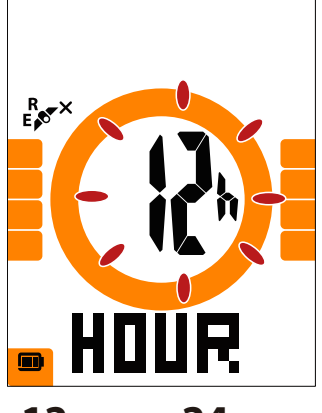

**12 ore o 24 ore**

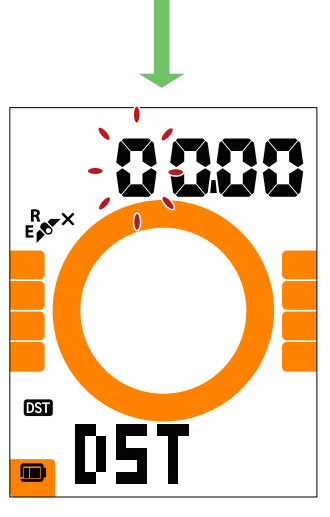

**Ora legale**

- 1. Premere MENU per inserire le impostazioni.
- 2. Premere  $\blacktriangledown$  per selezionare "ORA" e premere ok per accedere all'impostazione ORA.
- 3. Premere  $\blacktriangledown$  per selezionare "12 ore o 24 ore" e premere ■ ok ● per confermare la selezione.
- 4. Rider continua a guidare l'utente per regolare Ora legale. Premere  $\nabla$  per selezionare l'impostazione desiderata e premere **n**ok **e** per confermare e passare alla cifra successiva. Ripetere le procedure di cui sopra per completare l'impostazione. Se non è necessario effettuare modifiche, premere MENU per tornare al menu principale. Premere di nuovo per uscire dal menu.

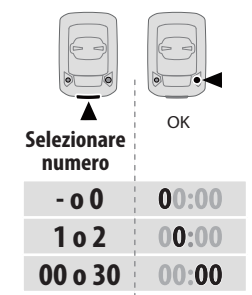

5. Dopo aver completato l'impostazione, premere ■ ok ● per confermare e tornare al menu principale, quindi premere MENU per uscire dal menu.

## **Direzione**

La funzione Direzione indica all'utente la direzione verso cui ci si sta dirigendo. Rider 15 dispone di 2 modalità di visualizzazione: la modalità Bussola per la direzione verso il nord e la modalità Mappa per la direzione attuale.

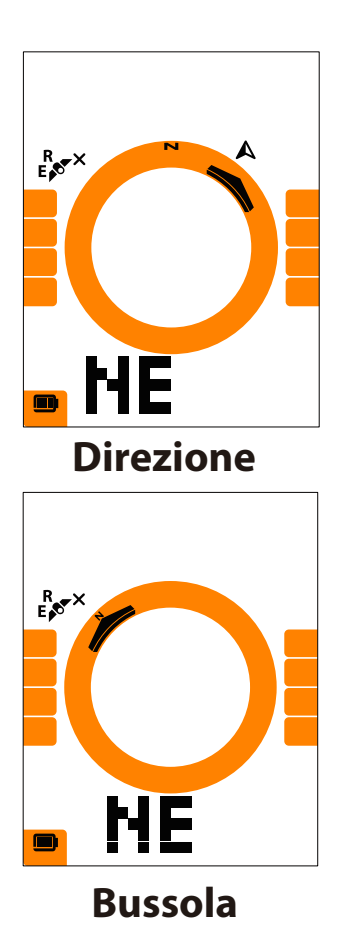

- 1. Premere MENU per immettere le impostazioni.
- 2. Premere  $\nabla$  per selezionare "NE".
- 3. Premere ok per immettere l'impostazione "NE".
- 4. Premere **▼▲** per selezionare "Direzione o Bussola".
- 5. Premere■ ok● per confermare la selezione.
- 6. Premere MENU per uscire dal menu.

### **Regola contachilometri**

È possibile regolare il chilometraggio totale sull'impostazione del contachilometri.

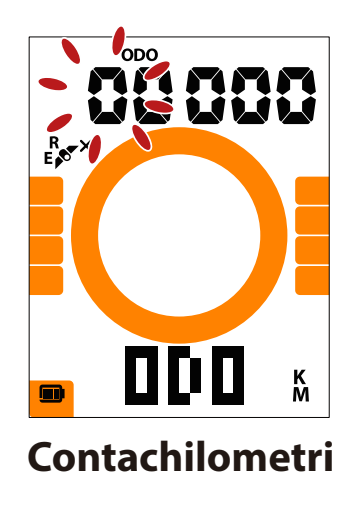

- 1. Premere MENU per inserire le impostazioni.
- 2. Premere v▲ per selezionare "ODO" e premere ox per accedere all'impostazione del contachilometri.
- 3. Premere v▲ per selezionare l'impostazione desiderata e premere ■ ok ● per confermare e passare alla cifra successiva. Ripetere le procedure di cui sopra per completare l'impostazione.

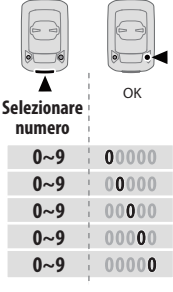

4. Dopo aver completato l'impostazione, premere ■ ok ● per confermare e premere MENU per uscire dal menu.

# **Impostazioni avanzate dell'app Brtyon**

Una volta associato Rider 15 alla Bryton App, si ha accesso alle funzioni Impostazione griglia e Calibrazione altitudine.

### **Impostazione griglia**

È possibile personalizzare manualmente la pagina dati e impostare MHR, LTHR, Pausa intuitiva e Registrazione dati.

- **1. Associare Rider 15 alla Bryton App**
	- a. Accendere Rider 15.
	- b. Andare su "Impostazioni>Bluetooth" del telefono e abilitare Bluetooth.
	- c. Andare sulla Bryton App e accedere su "Impostazioni>Impostazioni utente>Gestione dispositivo".
	- d. Toccare "+" e selezionare "Bluetooth 4.0".
	- e. Selezionare e aggiungere il dispositivo premendo "+".
	- f. Toccare "Associa" per associare il dispositivo al telefono. (Solo per telefoni iOS)
	- g. Toccare "Fine" per completare l'associazione.
- **2. Personalizzare la pagina dati**
	- a. Toccare "Impostazioni>Impostazione griglia" sulla Bryton App.
	- b. Toccare "OK" per confermare la connessione a Rider 15.
	- c. Selezionare "Manuale" per la personalizzazione.
	- Selezionare "Auto" per mantenerlo sull'impostazione predefinita.
	- d. Toccare a sinistra o destra per cambiare il numero di griglie.
	- e. Toccare 1, 2, 3, 4, 5 per passare ad un'altra pagina dati.
	- f. Toccare la griglia dati per cambiare i dati di percorso.
- **3. Inserire MHR e LTHR**
	- a. Toccare " $\bullet$ " per inserire le impostazioni.
	- b. Toccare il numero accanto a MHR e LTHR per inserire il valore di MHR e LTHR.
- **4. Attivare/disattivare Pausa intuitiva** Toccare la colonna Pausa intuitiva per attivare/disattivare Pausa intuitiva.
- **5. Impostare Registrazione dati** Toccare la colonna Registrazione dati per attivare le impostazioni desiderate.
- **6. Sincronizzare le nuove impostazioni su Rider 15** Toccare l'angolo in alto a sinistra "<" e selezionare "Sincronizza" per sincronizzare le nuove impostazioni.

#### **Nota:**

- Per ripristinare la griglia dati predefinita, andare su  $\bullet$  e toccare Pagina dati. Viene visualizzato "Ripristinare impostazioni predenite?". Toccare "Sì" per confermare.
- Per visualizzare il tutorial passo a passo, fare clic sul link di seguito. **Bryton Rider 15/10/one | Impostazione grigliam con l'app Bryton**

## **Calibrazione altitudine**

Grazie alla connessione alla rete Internet, la mobile app Bryton fornisce informazioni per la calibrazione diretta dell'altitudine. È inoltre possibile modificare l'altitudine manualmente.

- **1. Associare Rider 15 alla Bryton App**
	- a. Accendere Rider 15.
	- b. Andare su "Impostazioni>Bluetooth" del telefono e abilitare Bluetooth.
	- c. Andare sulla Bryton App e toccare "Impostazioni>Impostazioni utente>Gestione dispositivo".
	- d. Toccare "+" e selezionare "Bluetooth 4.0".
	- e. Selezionare e aggiungere il dispositivo premendo "+".
	- f. Toccare "Associa" per associare il dispositivo al telefono. (Solo per telefoni iOS)
	- g. Toccare "Fine" per completare l'associazione.
- **2. Calibrare l'altitudine**
	- a. Toccare "Cal. alt." sulla Bryton App.
	- b. Toccare "Consenti" per consentire alla mobile app Bryton di utilizzare la posizione attuale per elaborare informazioni sull'altitudine.
	- c. La Bryton App mostra l'altitudine della posizione attuale. È inoltre possibile effettuare modifiche manuali premendo  $\blacktriangle \blacktriangledown$  oppure toccando il numero per l'inserimento manuale.
	- d. Toccare "Calibra" per effettuare la modifica consigliata.
	- e. La Bryton App effettua la scansione dei dispositivi disponibili. Toccare "OK" per connettersi a Rider 15.
	- f. Toccare "OK" per calibrare i dati di altitudine del dispositivo.
	- g. Viene visualizzato "Calibrazione riuscita". Toccare "OK" per confermare.

**Nota:** Per visualizzare il tutorial passo a passo, fare clic sul link di seguito. **Bryton Rider 15/10 | Calibrazione altitudine con l'app Bryton**

# **Notifiche**

Dopo aver associato lo smartphone compatibile grazie alla tecnologia wireless Bluetooth Smart con Rider 15, è possibile ricevere telefonate, SMS ed e-mail su Rider 15.

- **1. Associare il telefono a Rider 15**
	- a. Accendere Rider 15.
	- b. Andare nella sezione "Impostazioni>Bluetooth" del telefono e abilitare il Bluetooth.
	- c. Andare sulla Bryton App e toccare "Impostazioni>Impostazioni utente>Gestione dispositivo".
	- d. Toccare "+" e selezionare "Bluetooth 4.0".
	- e. Selezionare e aggiungere il dispositivo premendo "+".
	- f. Toccare "Associa" per associare il dispositivo al telefono.
	- g. Toccare "Fine" per completare l'associazione.

#### **Nota:**

- Se le notifiche non funzionano, andare sul telefono nella sezione "Impostazioni>Notifiche" e controllare che siano attivate le notifiche per le app di messaggistica, e-mail, e social
- · Per cancellare le icone di notifica, premere a lungo MENU.
- Per visualizzare il tutorial passo a passo, fare clic su **Bryton Rider 15/10 | Impostazione delle notifiche (iOS).**
- **1. Associazione di un telefono Android**
	- a. Accendere Rider 15.
	- b. Andare su "Impostazioni>Bluetooth" del telefono e abilitare Bluetooth.
	- c. Andare sulla Bryton App e toccare "Impostazioni>Impostazioni utente>Gestione dispositivo".
	- d. Toccare "+" e selezionare "Bluetooth 4.0".
	- e. Selezionare e aggiungere il dispositivo premendo "+".
	- f. Toccare "Fine" per completare l'associazione.
- 2. Consentire l'accesso alle notifiche
	- a. Toccare "Impostazioni>Impostazioni utente>Notifica".
	- b. Toccare "OK" per accedere alle impostazioni in modo da consentire l'accesso alle notifiche alla Bryton App.
	- c. Toccare "Bryton" e selezionare "OK" per consentire l'accesso alle notifiche alla Bryton App.
	- d. Tornare alle impostazioni di Notifica.
	- e. Selezionare e abilitare Chiamate in arrivo, SMS ed E-mail toccando ogni voce.

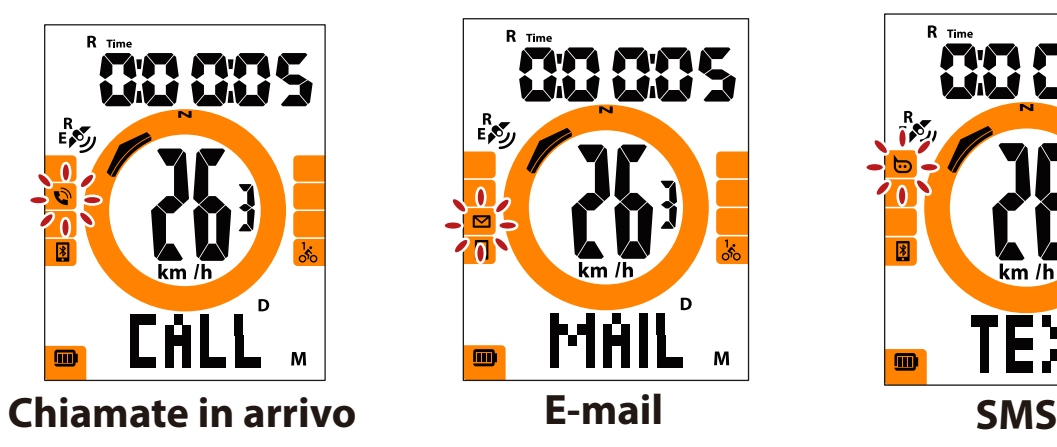

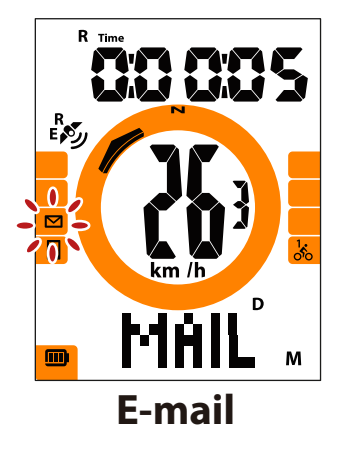

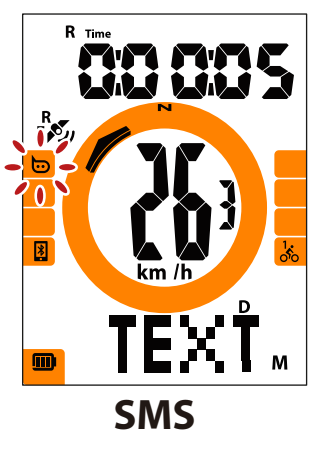

#### **Nota:**

- Per visualizzare il tutorial passo a passo, fare clic su **Bryton Rider 15/10 | Impostazione delle notifiche (Android).**
- · Per cancellare le icone di notifica, premere a lungo MENU.

# **Appendice**

# **Specifiche**

### **Rider 15**

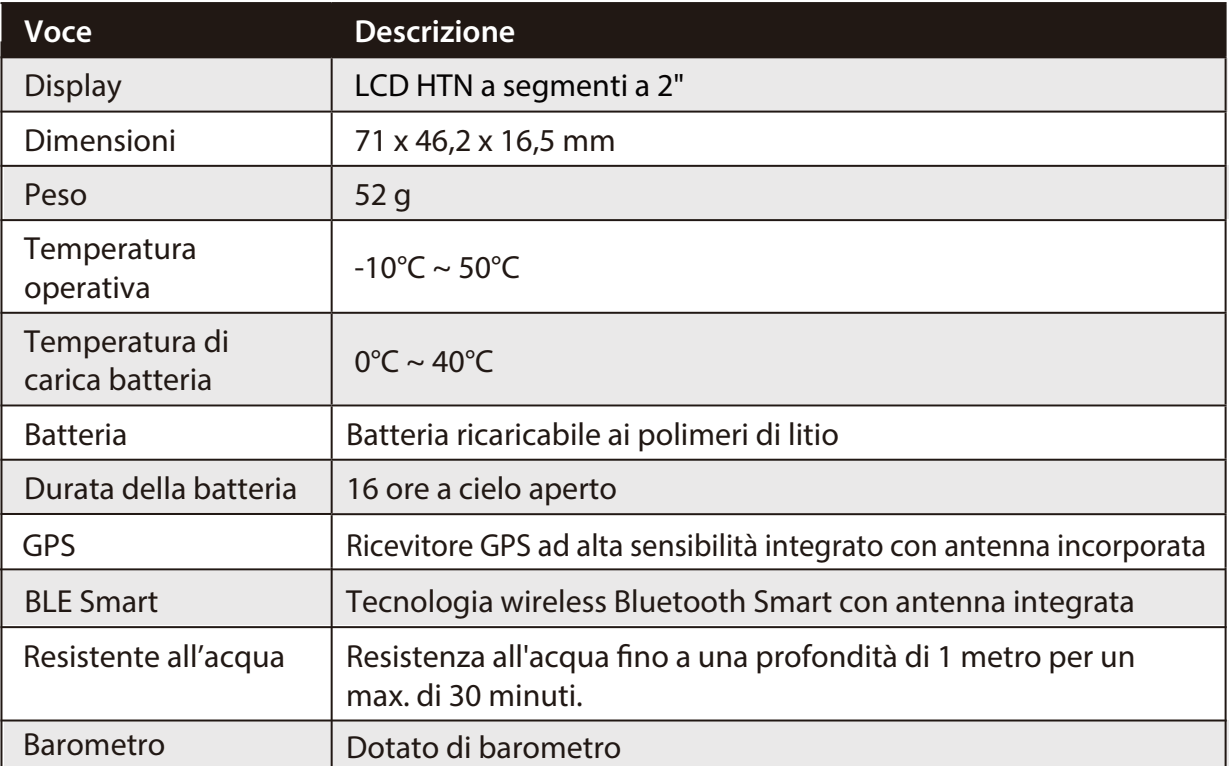

### **Sensori di velocità smart (opzionale)**

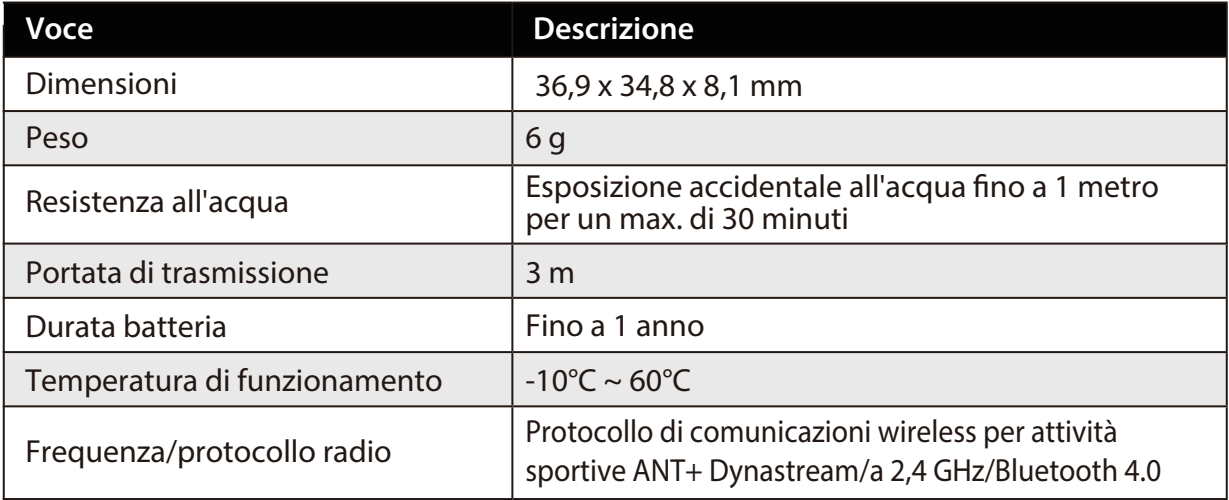

#### **NOTA:**

La precisione potrebbe essere compromessa da un contatto scarso del sensore, da interferenze elettromagnetiche e dalla distanza dal trasmettitore.

Per evitare interferenze magnetiche, si consiglia di cambiare posizione, pulire o sostituire la catena.

### **Sensore cadenza (opzionale)**

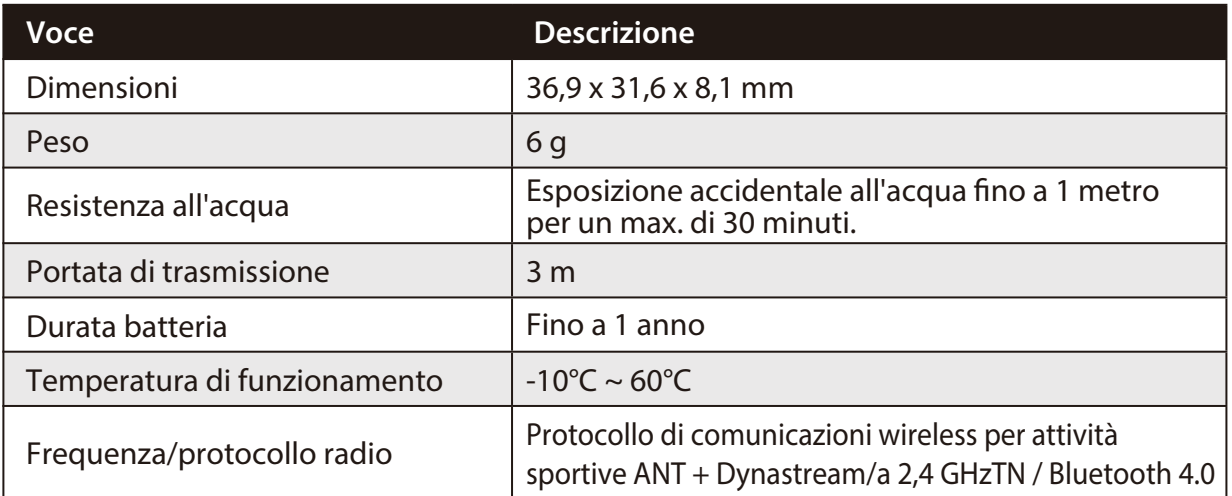

#### **NOTA:**

La precisione potrebbe essere compromessa da un contatto scarso del sensore, da interferenze elettriche e dalla distanza del ricevitore dal trasmettitore.

### **Cardiofrequenzimetro (opzionale)**

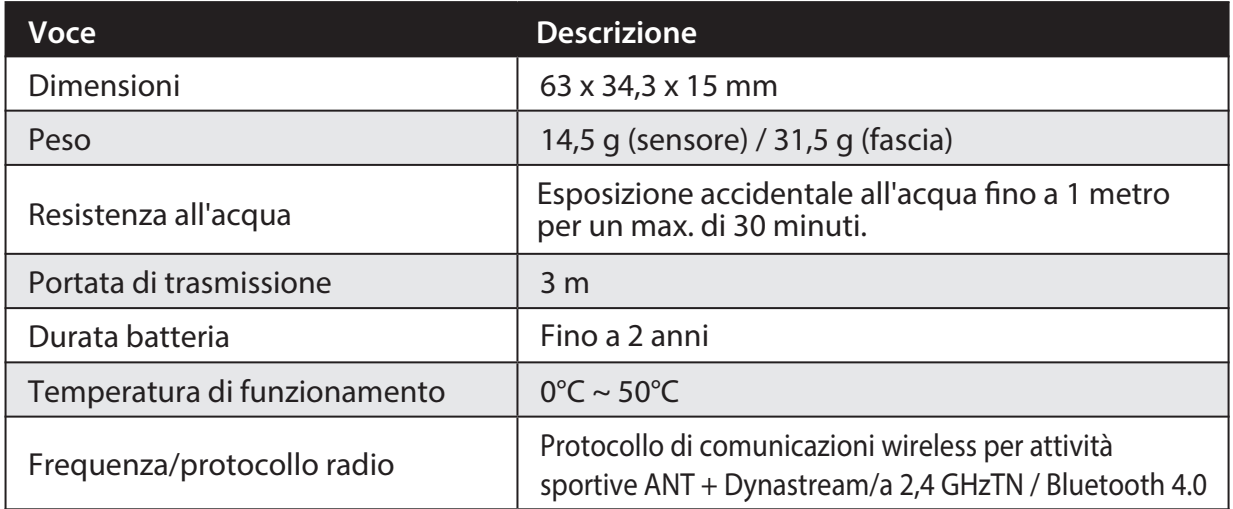

### **Dati batteria Sensore di velocità smart e sensore di cadenza smart**

Entrambi i sensori contengono una batteria CR2032 sostituibile dall'utente.

Prima di utilizzare i sensori:

- 1. Individuare il coperchio della batteria circolare sul retro dei sensori.
- 2. Utilizzare il dito per premere e ruotare il coperchio in senso antiorario in modo che l'indicatore sul coperchio sia rivolto verso l'icona di sblocco  $(\blacksquare)$ .
- 3. Rimuovere il coperchio e la linguetta della batteria.
- 4. Utilizzare il dito per premere e ruotare il coperchio in senso orario in modo che l'indicatore sul coperchio sia rivolto verso l'icona di blocco  $($  $\bigcirc$  $)$ .

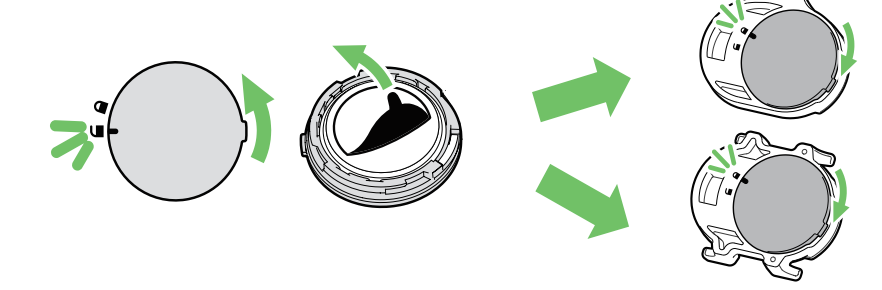

**22 Appendice**

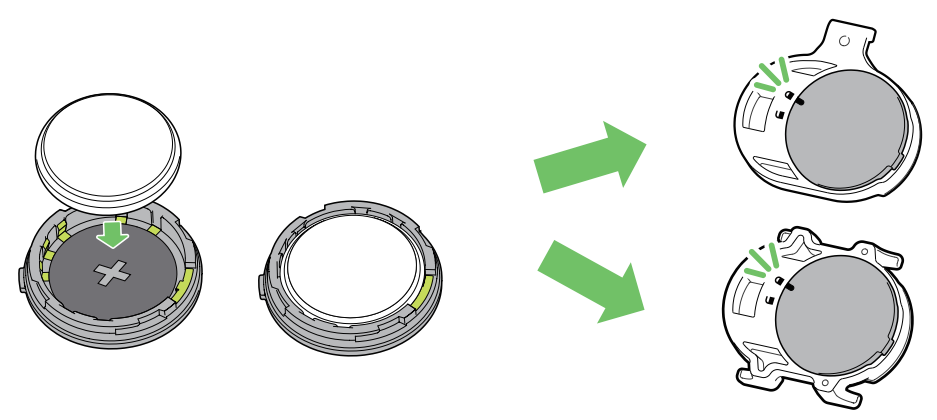

Per sostituire la batteria:

- 1. Individuare il coperchio della batteria circolare sul retro dei sensori.
- 2. Utilizzare il dito per premere e ruotare il coperchio in senso antiorario in modo che l'indicatore sul coperchio sia rivolto verso l'icona di sblocco  $\left( \blacksquare \right)$ .
- 3. Rimuovere la batteria e inserirne una nuova, inserendo prima il connettore positivo nello scomparto batterie.
- 4. Utilizzare il dito per premere e ruotare il coperchio in senso orario in modo che l'indicatore sul coperchio sia rivolto verso l'icona di blocco ( $\bigcirc$ ).

#### **NOTA:**

- Il valore di cadenza o velocità lampeggia in Pagina dati quando i sensori si stanno per scaricare.
- Quando si installa una batteria nuova, se la batteria non viene sistemata prima con il connettore positivo, quest'ultimo si deforma facilmente provocando un cattivo funzionamento.
- Fare attenzione a non danneggiare o allentare la guarnizione O-ring sul coperchio.
- Contattare l'ufficio locale per lo smaltimento dei rifiuti per eliminare correttamente le batterie esauste.

### **Cardiofrequenzimetro smart**

Il cardiofrequenzimetro/sensore di cadenza contiene una batteria CR2032 sostituibile dall'utente. Per sostituire la batteria:

- 1. Individuare il coperchio circolare della batteria sul retro del cardiofrequenzimetro.
- 2. Utilizzare una monetina per ruotare il coperchio in senso antiorario, di modo che la freccia sul coperchio punti verso OPEN.
- 3. Rimuovere il coperchio e la batteria. Attendere 30 secondi.
- 4. Inserire la nuova batteria con il connettore posivito rivolto verso l'alto e premerla leggermente.
- 5. Utilizzare una monetina per ruotare il coperchio in senso orario, di modo che la freccia sul coperchio punti verso CLOSE.

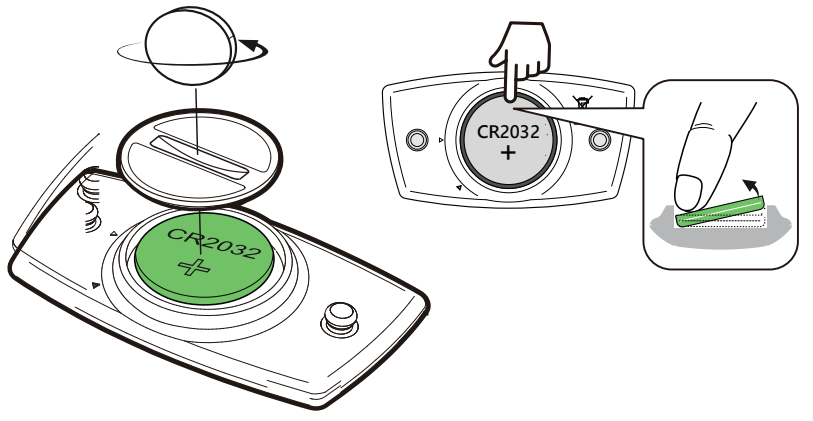

#### **NOTA:**

- Il valore di frequenza cardiaca lampeggia in Pagina dati quando il sensore di frequenza cardiaca si sta per scaricare.
- Fare attenzione a non danneggiare o allentare la guarnizione O-ring sul coperchio.
- Contattare l'ufficio locale per lo smaltimento dei rifiuti per eliminare correttamente le batterie esauste.

### **Installazione di Rider 15**

#### **Usare il supporto per bicicletta per montare Rider**

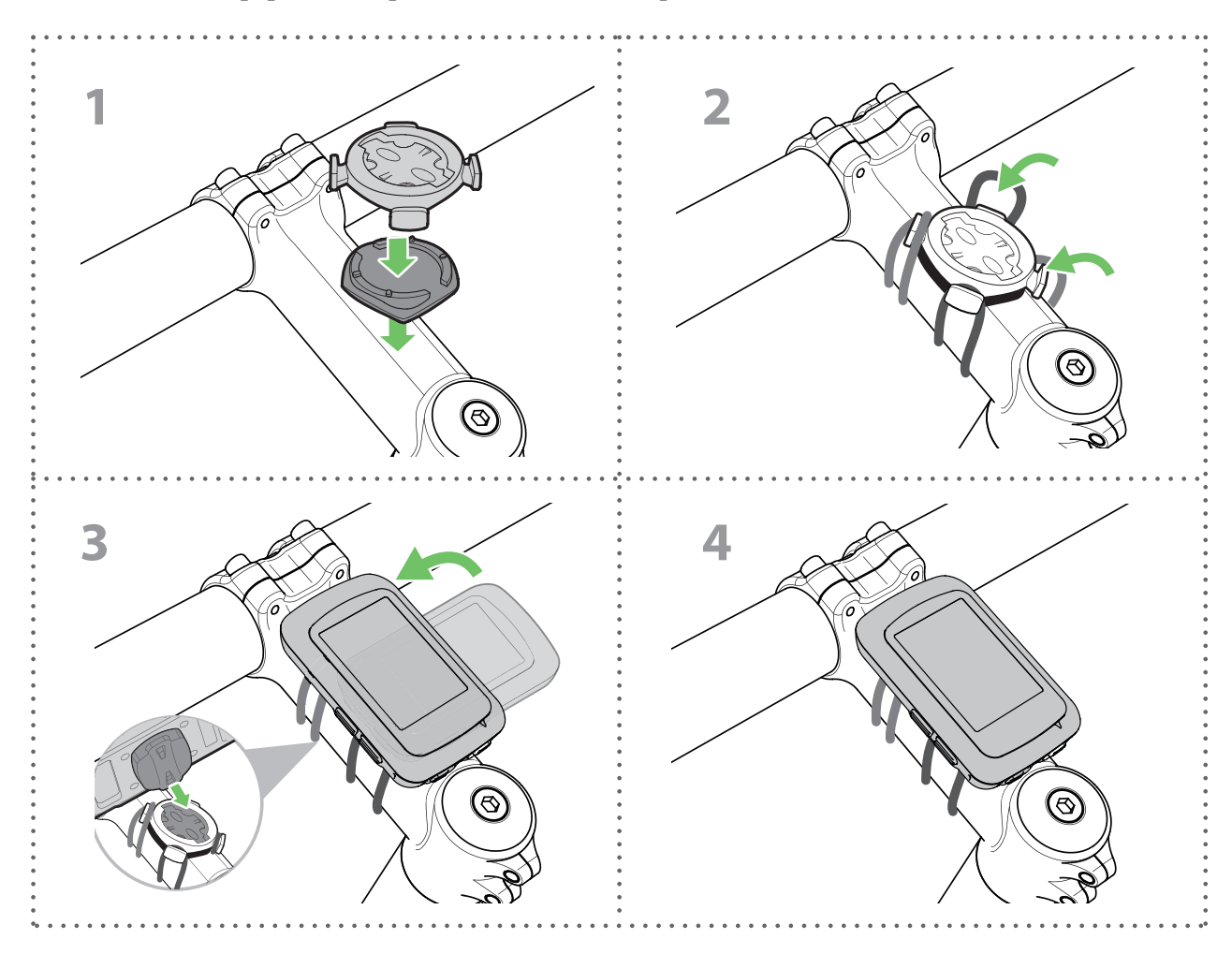

### **Usare il supporto a F per montare Rider (opzionale)**

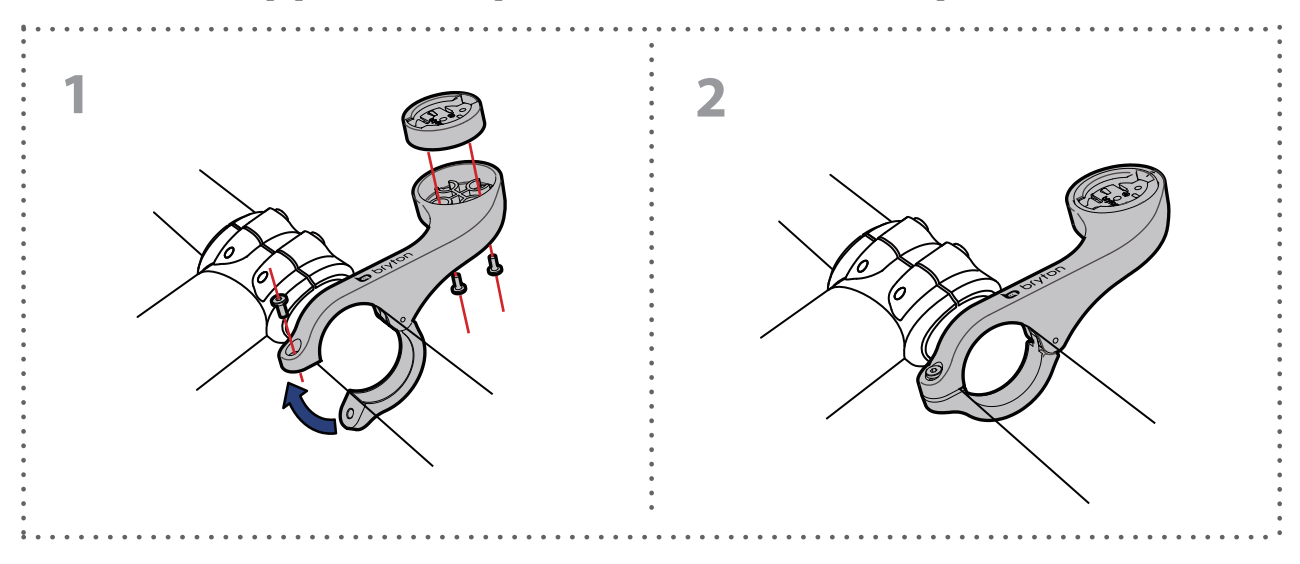

# **Installare il sensore di velocità/cadenza (opzionale)**

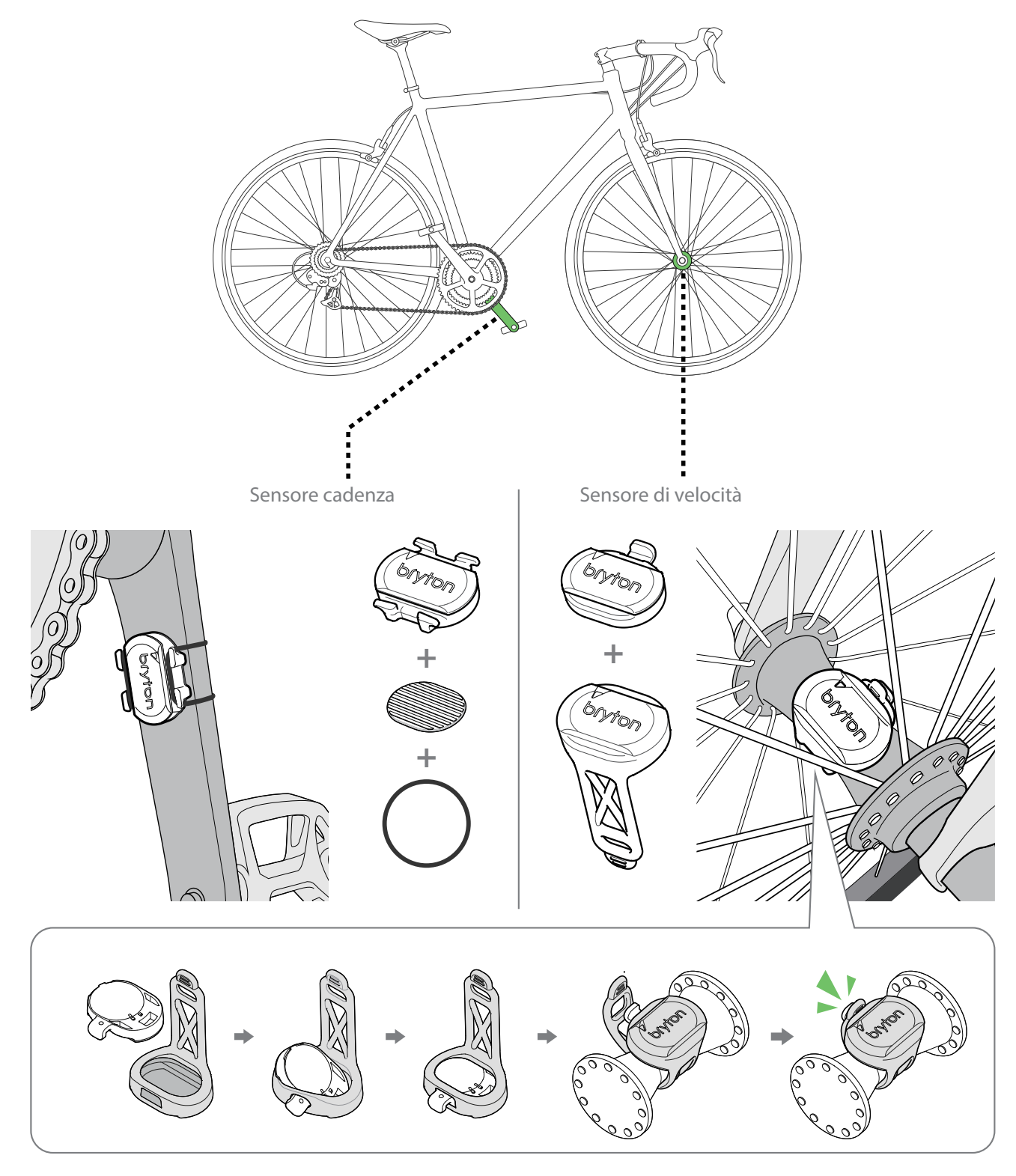

#### **NOTA:**

Una volta riattivati i sensori, il LED lampeggia due volte. Il LED continua a lampeggiare quando si continua a pedalare per l'associazione. Dopo circa 15 lampeggi, cessa di lampeggiare. Se non viene utilizzato per 10 minuti, il sensore entra in modalità di sospensione per risparmiare energia. Completare l'associazione mentre il sensore è attivo.

## **Installare la fascia cardio (opzionale)**

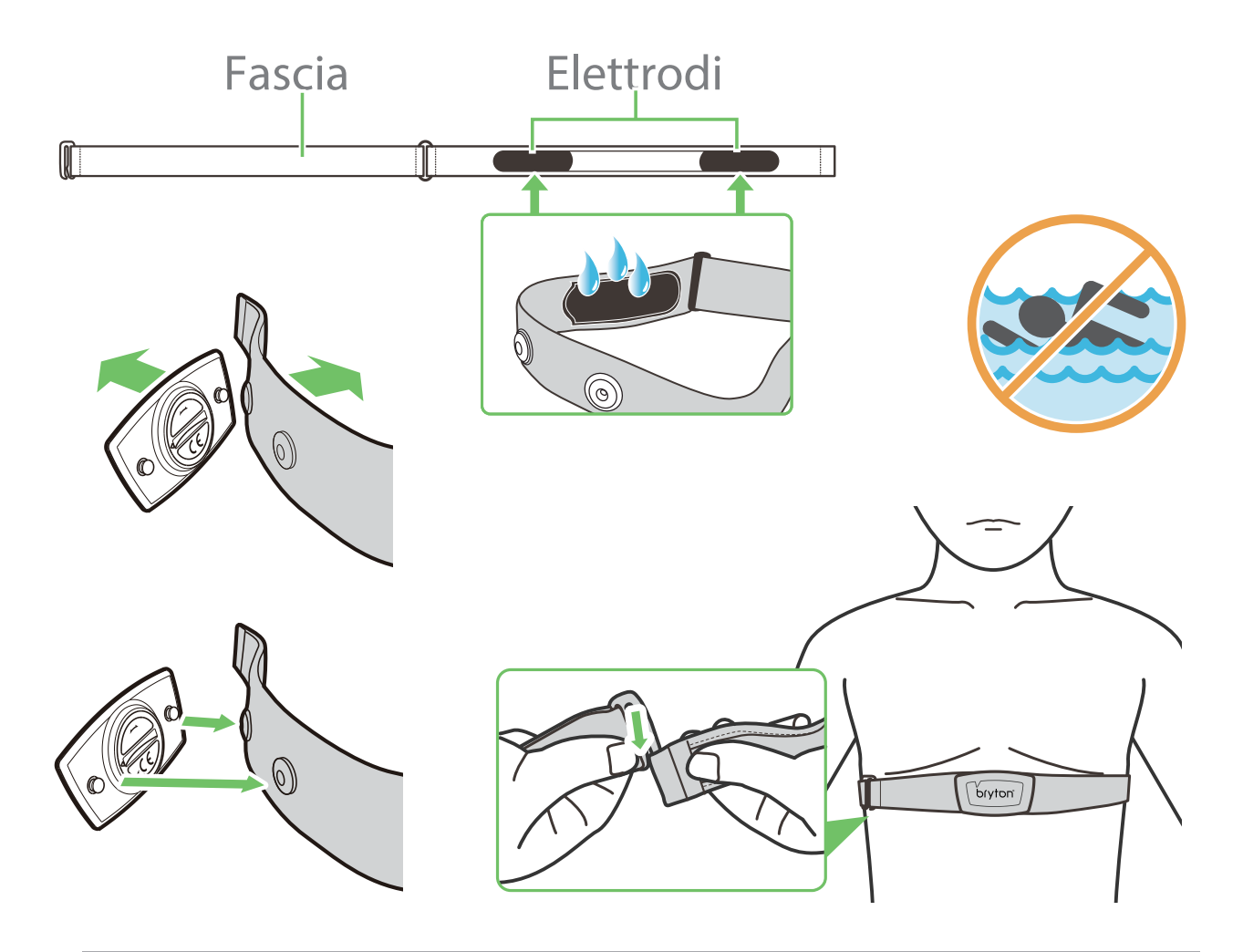

#### **NOTA:**

- Con clima freddo, indossare indumenti adatti per mantenere calda la fascia cardio.
- La fascia deve essere indossata direttamente sul corpo.
- Regolare la posizione del sensore sulla parte centrale del corpo (indossarlo poco sotto il torace). Il logo Bryton visualizzato sul sensore deve essere rivolto verso l'alto. Stringere in maniera efficace la fascia elastica in modo che non si allenti durante l'esercizio.
- Se il sensore non può essere rilevato o i valori sono anomali, effettuare un riscaldamento di circa 5 minuti.
- Se la fascia cardio non viene utilizzata per un certo periodo di tempo, rimuovere il sensore dalla fascia cardio.
- Il valore di frequenza cardiaca lampeggia in Pagina dati quando il sensore di frequenza cardiaca si sta per scaricare.

**NOTA:** La sostituzione impropria della batteria può provocare esplosioni. Quando si sostituisce la batteria, è opportuno utilizzare solo una batteria originale o di tipo simile specificata dal produttore. Lo smaltimento delle batterie usate deve essere eseguito osservando le leggi emanate dalle autorità locali.

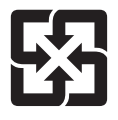

Per garantire la protezione dell'ambiente, le batterie usate devono essere smaltite separatamente dai rifiuti urbani usando i punti di raccolta o lo smaltimento differenziato per il riciclaggio.

## **Dimensione e circonferenza delle ruote**

La misura delle ruote è contrassegnata su entrambi i lati del copertone.

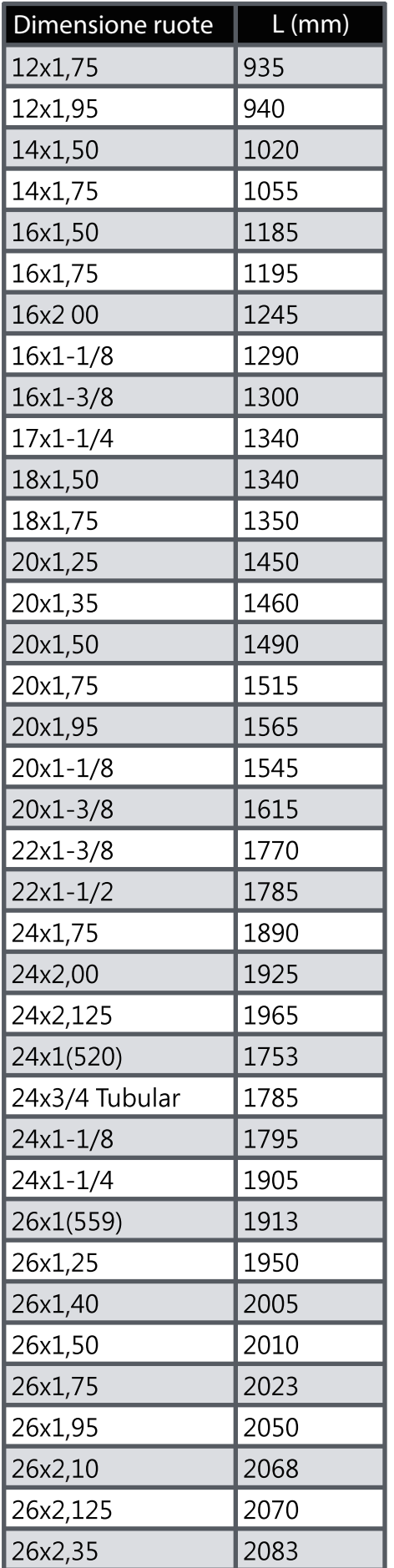

![](_page_26_Picture_23.jpeg)

# **Manutenzione di base di Rider 15**

Prestare estrema cautela al dispositivo per ridurre rischi di danni.

- Non far cadere il dispositivo o sottoporlo a urti violenti.  $\bullet$
- Non esporre il dispositivo a temperature estreme e ad eccessiva umidità.  $\bullet$
- · La superficie dello schermo può facilmente graffiarsi. Utilizzare protezioni generiche dello schermo non adesive per proteggerlo dai graffi minori.
- Per pulire il dispositivo, utilizzare un detergente neutro diluito su un panno morbido.
- Non tentare di smontare, riparare o apportare modifiche al dispositivo. Qualsiasi tentativo in tal  $\bullet$  . senso annullerà la garanzia.

# **Campi dati**

Il collegamento dei sensori BLE al dispositivo o all'applicazione mobile Bryton è necessario per visualizzare alcuni campi dati.

**Tempo:** Ora GPS attuale

**Tempo percorso:** Tempo trascorso sul percorso per l'attività attuale.

**Tempo viaggio:** Tempo totale registrato, incluse le pause.

**Distanza:** Distanza percorsa per l'attività attuale.

Contachilometri: Distanza totale accumulata fino al ripristino.

**Distanza 1, Distanza 2:** Chilometraggio totale registrato prima del ripristino. Vi sono 2 diverse misurazioni di distanza. È possibile utilizzare Distanza 1 o Distanza 2 per registrare, ad esempio, la distanza settimanale totale oppure utilizzare altro, ad esempio, la distanza mensile totale. Per abilitare questa funzione è necessaria la mobile app Bryton.

**Velocità:** Velocità attuale.

**Velocità media:** Velocità media dell'attività attuale.

**Velocità massima:** Velocità massima dell'attività attuale.

**Cadenza:** Cadenza di pedalata attuale. Richiede il collegamento di un sensore di cadenza BLE compatibile al dispositivo.

**Cadenza media:** Cadenza media dell'attività attuale.

**Cadenza massima:** Cadenza massima dell'attività attuale.

**Freq. card.:** Numero di battiti cardiaci al minuto. Richiede il collegamento di un sensore di cadenza FC compatibile al dispositivo.

**Zona frequenza cardiaca:** la gamma attuale della frequenza cardiaca.

**Frequenza cardiaca media:** Frequenza cardiaca media dell'attività attuale.

**Frequenza cardiaca massima:** Frequenza cardiaca massima dell'attività attuale.

**LTHR :** Frequenza cardiaca media durante un allenamento intenso in cui la concentrazione ematica di lattato inizia ad aumentare in maniera esponenziale.

**LTHR%:** Frequenza cardiaca attuale suddivisa per la frequenza cardiaca della soglia del lattato.

**Zona LTHR:** Gamma attuale di LTHR.

Si riserva il diritto di apportare qualsiasi modifica a questo manuale senza preavviso.

RF Exposure Information (MPE)

This device meets the EU requirements and the International Commission on Non-Ionizing Radiation Protection (ICNIRP) on the limitation of exposure of the general public to electromagnetic fields by way of health protection. To comply with the RF exposure requirements, this equipment must be operated in a minimum of 20 cm separation distance to the user.

Hereby, Bryton Inc. declares that the radio equipment type Bryton product is in compliance with Directive 2014/53/EU. The full text of the EU declaration of conformity is available at the following internet address:

**http://www.brytonsport.com/download/Docs/CeDocs\_Rider15.pdf**

![](_page_29_Picture_5.jpeg)

Designed by Bryton Inc. Copyright © 2018 Bryton Inc. All rights reserved. 7F, No.75, Zhouzi St., Neihu Dist., Taipei City 114, Taiwan (R.O.C.)